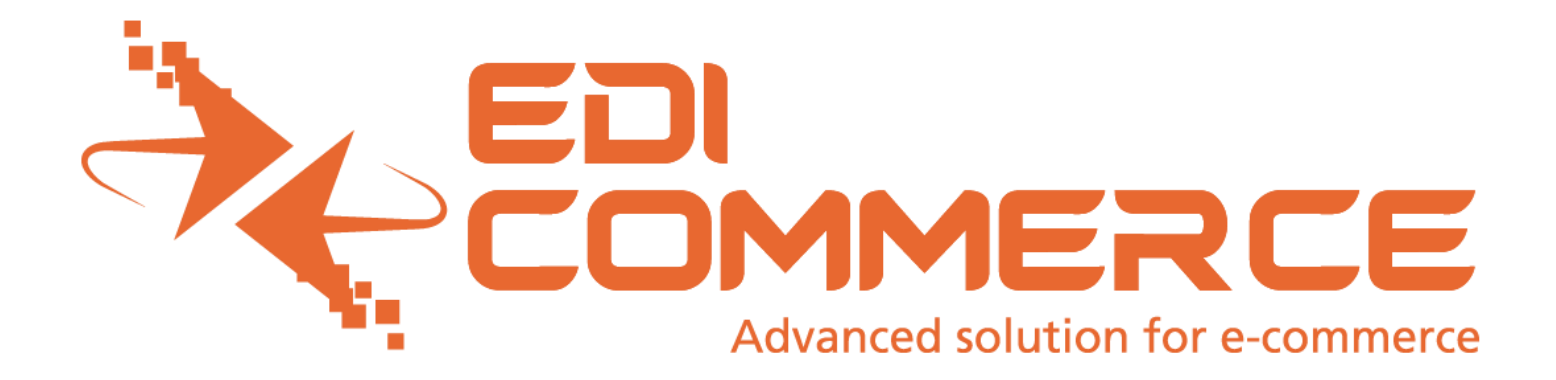

**Manual usuario Proveedor Apolo Invoice Market Place** 

**2.0** 

**Razón Social:** EDI Commerce S.A. de C.V. **R.F.C.:** ECO000728BQ8 Durango 316 Col. Roma Norte **Domicilio:** Del. Cuauhtémoc C.P 06700, México D.F. México. **Teléfono:** 55 5212-0505

**Correos Electrónicos:** callcenter@ediweb.com.mxalejandra@ediweb.com.mx

**Sitio WEB:** [www.ediweb.com.mx](http://www.ediweb.com.mx/)

# Índice

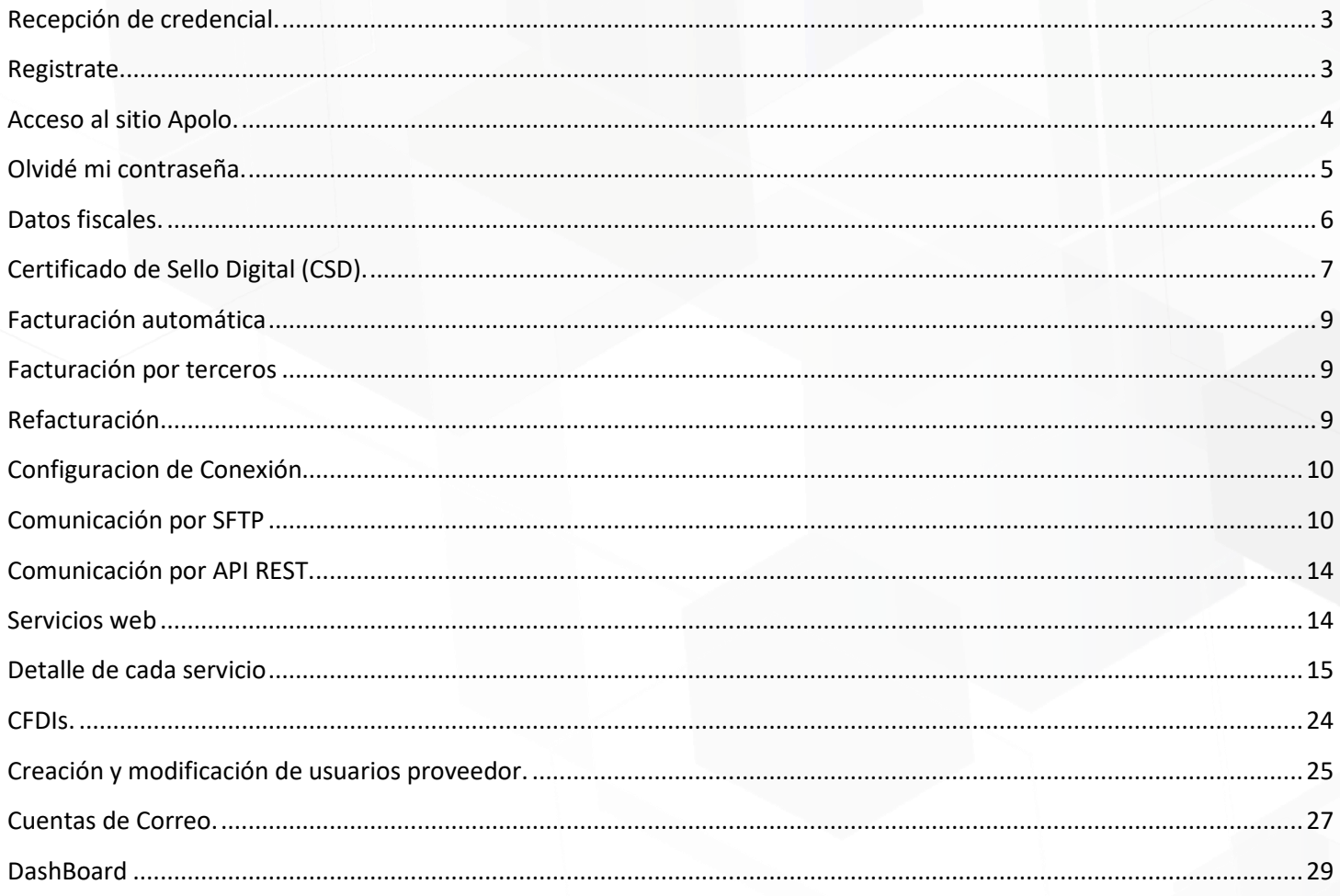

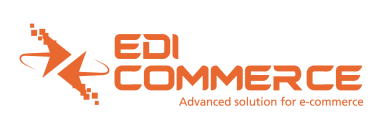

### <span id="page-2-0"></span>**Recepción de credencial.**

Previamente a su acceso al sitio de Apolo Invoice, recibirá un correo electrónico a su cuenta proporcionada al equipo de Walmart, en ella encontrará su usuario y contraseña (credencial) de acceso, con dichos datos puede continuar al siguiente paso, de lo contrario favor de contactar al equipo de Walmart, de igual forma podrá realizar su registro de forma manual.

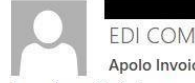

EDI COMMERCE NOTIFICACIONES <cuentas.saf@gmail.com> Apolo Invoice Credencial Para ojovanni@ediweb.com.mx

Sequimiento. Completada el viernes, 20 de septiembre de 2019.

#### EDI COMMERCE S.A. DE C.V.

Estimado (a) usuario

Mediante el presente correo le notificamos que se tramitó su alta en la plataforma EDI Commerce, como usuario con el rol: ADMINISTRADOR

Su usuario es: giovanni@ediweb.com.mx Su clave es: Sitio: https://edifacturacionsellers.com.mx:8443/wmt-1web/index.xhtml

La clave fue generada aleatoriamente, registrada en la base de datos como huella digital y enviada en el presente correo, lo que garantiza que sólo usted debe conocerla, la revelación de la misma queda bajo su responsabili

**GRACIAS POR SU PREFERENCIA** 

# <span id="page-2-1"></span>**Registrate.**

Existen varios registros para la plataforma, uno de ellos es dentro de la plataforma, existe el registro de forma manual para ingresar a la plataforma Apolo, solo si ya cuentan con registro previo con el equipo de WALMART y aun no han recibido sus claves de acceso.

Al ingresar a https://edifacturacionsellers.com.mx/apolo-web/ estará la opción de REGISTRATE, en la cual solicitara la siguiente información, una vez capturada grabaran los datos y el sistema enviara las calves de acceso al correo registrado.

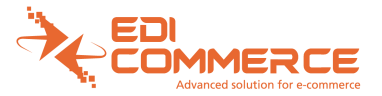

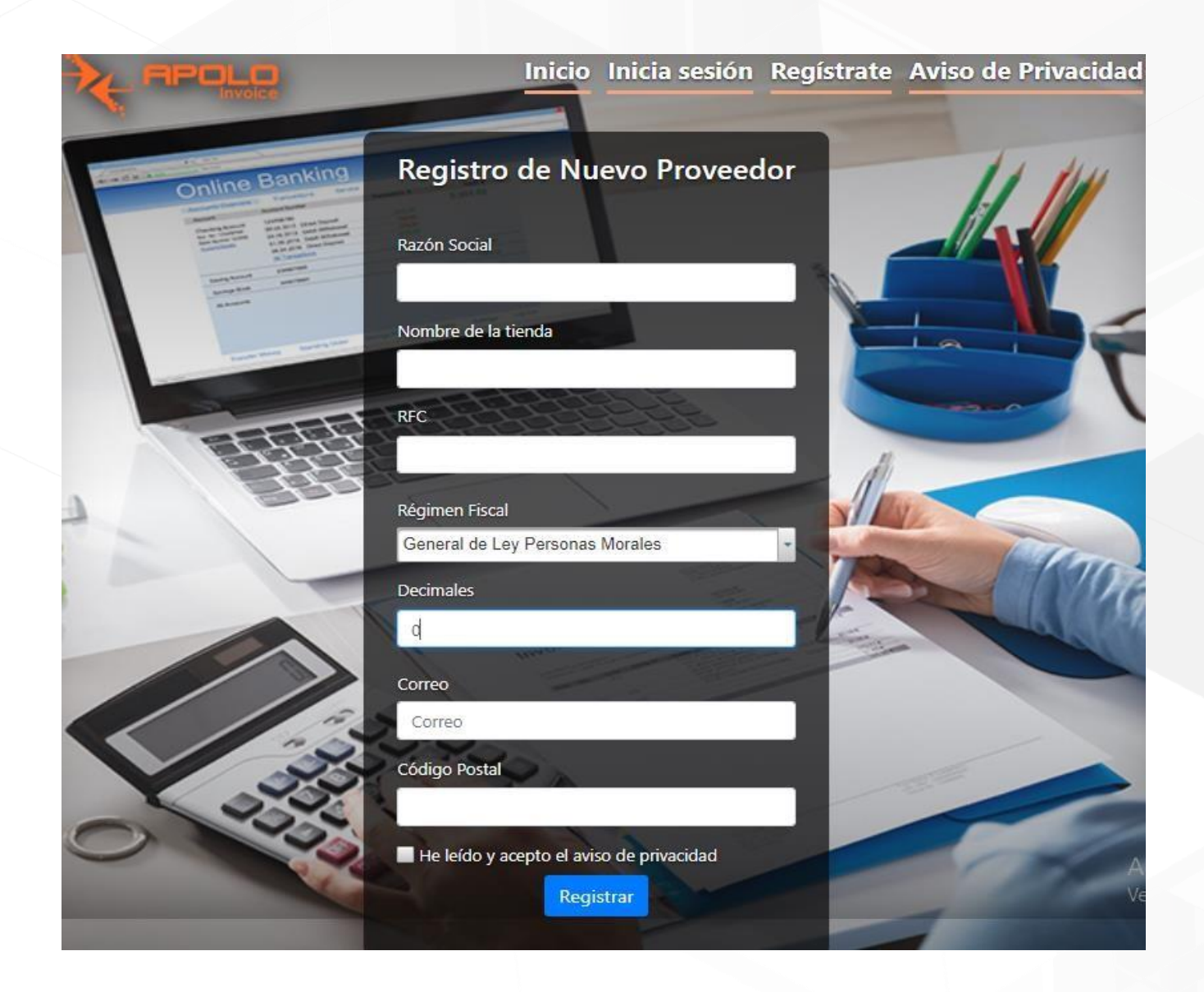

# <span id="page-3-0"></span>**Acceso al sitio Apolo.**

Tras ingresar al sitio https://edifacturacionsellers.com.mx/apolo-web/, vera diferentes opciones las cuales son:

INICIO: Esta opción realiza una actualización del portal.

INICIAR SESION: Esta opción sirve para ingresar las claves de acceso previamente recibidas REGISTRATE:

Registro manual a la plataforma.

AVISO DE PRIVACIDAD (https://edifacturacionsellers.com.mx/apolo-web/avisoPriv.xhtml)

CARTA RESPONSIVA DE ACCESO A LA INFORMACIÓN, USO Y CUSTODIA DEL CERTIFICADO DE SELLO DIGITAL (CSD)

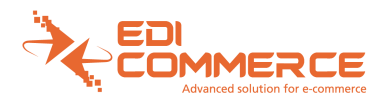

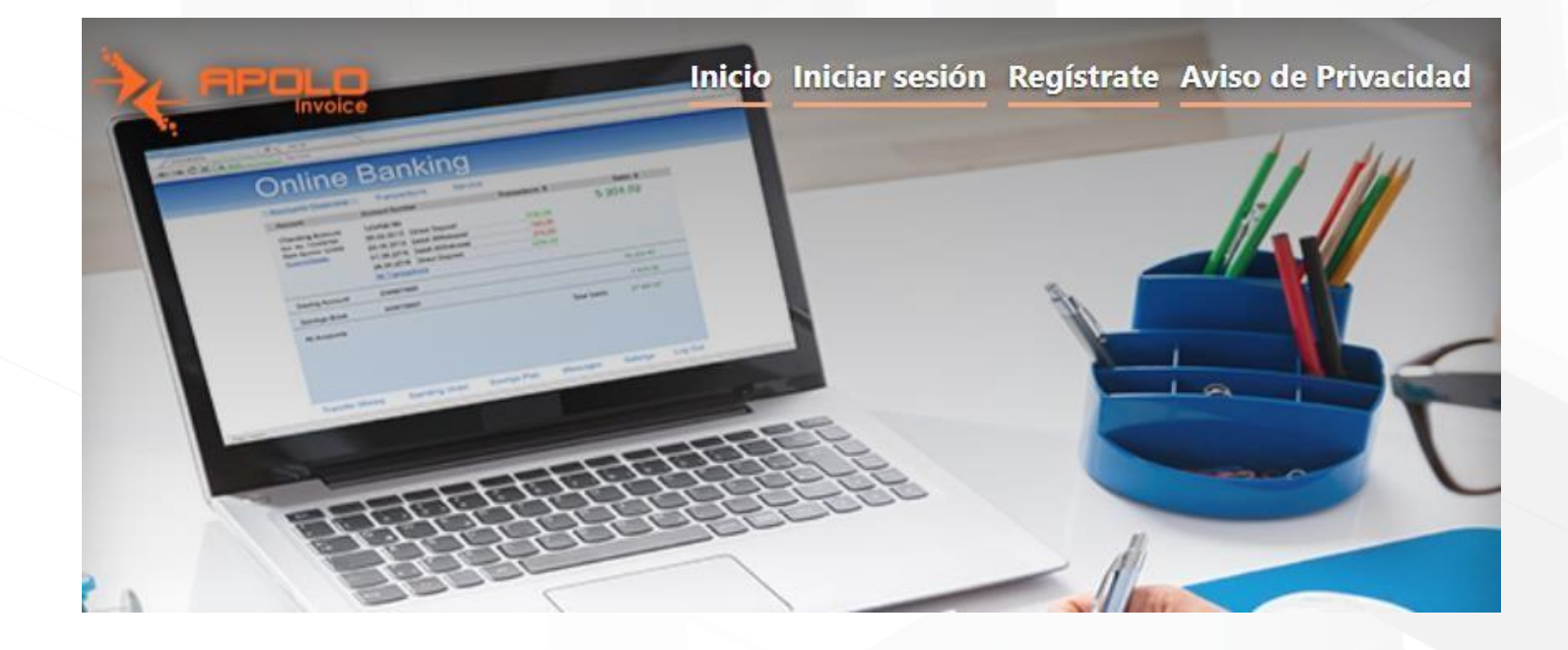

### <span id="page-4-0"></span>**Olvidé mi contraseña.**

En caso de no recordar la contraseña de su credencial de acceso, puede presionar esta opción la cual se encuentra al dar clic en iniciar sesión, el sistema realizará un reemplazo de la contraseña actual a una nueva generada de forma aleatoria, posteriormente se le hará llegar un correo electrónico a la cuenta registrada con su nueva contraseña para su próximo acceso:

EDI COMMERCE NOTIFICACIONES <notificacionesedicommerce@gmail.com> Apolo Invoice Recuperar Credencial Para giovanni@ediweb.com.mx Seguimiento. Completada el jueves, 5 de septiembre de 2019.

EDI COMMERCE S.A. DE C.V. Estimado (a) usuario (a) Usted ha solicitado el cambio de su contraseña. Su nueva clave es: Sitio: https://edifacturacionsellers.com.mx:8443/wmt-1web/index.xhtml

La clave fue generada aleatoriamente, registrada en la base de datos como huella digital y enviada en el presente correo, lo que garantiza que sólo usted debe conocerla, la revelación de la misma queda bajo su responsabili

**GRACIAS POR SU PREFERENCIA** 

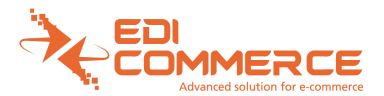

### <span id="page-5-0"></span>**Datos fiscales.**

Para poder permitir a la plataforma emitir sus **CFDI** es necesario registrar los datos con el cual se emitirán, presione la opción de **Datos Fiscales** ubicada en el menú superior:

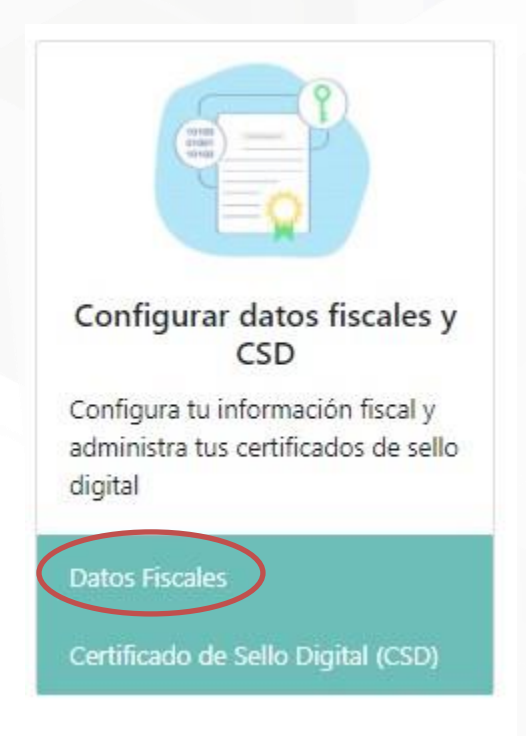

Dentro de la opción indique su **Régimen Fiscal**, **Código Postal, Razón Social y seller id**, para finalizar presione el botón Guardar, dicha información se verá reflejada en todos los CFDI emitidos de la plataforma:

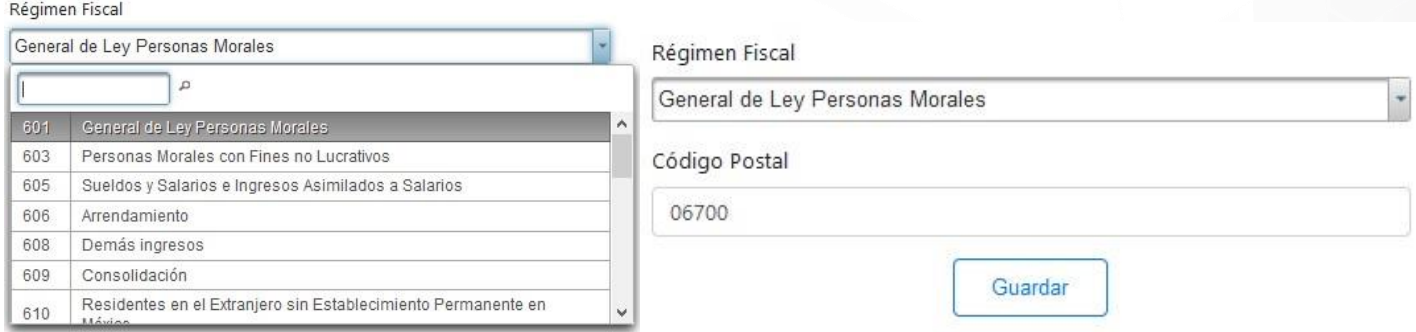

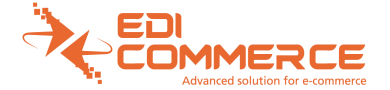

# <span id="page-6-0"></span>**Certificado de Sello Digital (CSD).**

Para poder permitir a la plataforma emitir sus CFDI es necesario cargar su **Certificado de Sello Digital (CSD)** proporcionado por el SAT, seleccione la opción **Certificados de Sello (CSD)** del menú superior, y en el siguiente menú seleccione la opción de Agregar CSD:

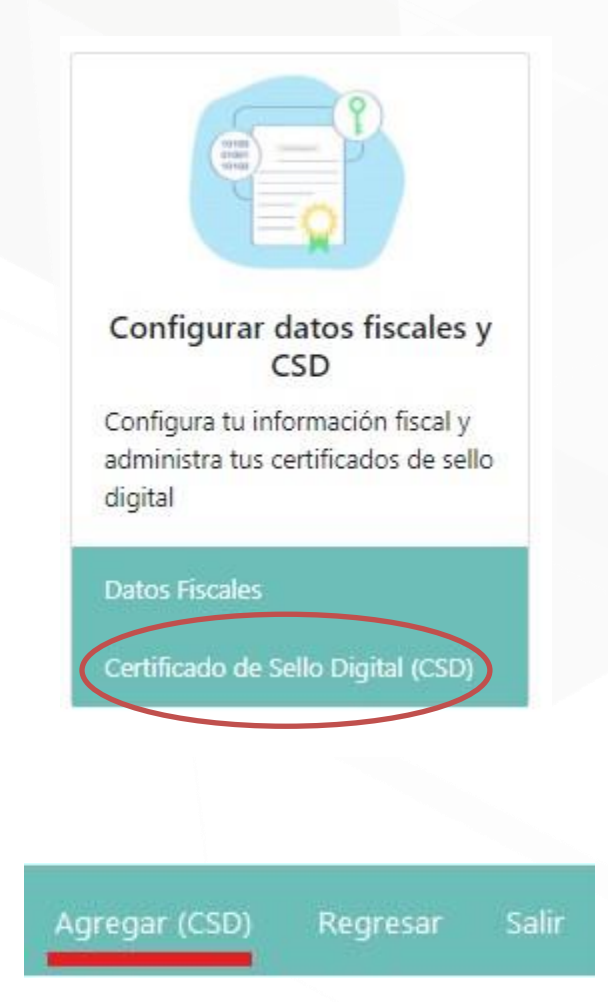

La plataforma nos mostrará la interfaz donde podremos cargar los archivos .cer, .key y password de cada **CSD**:

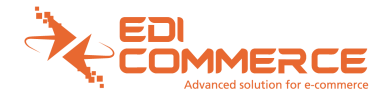

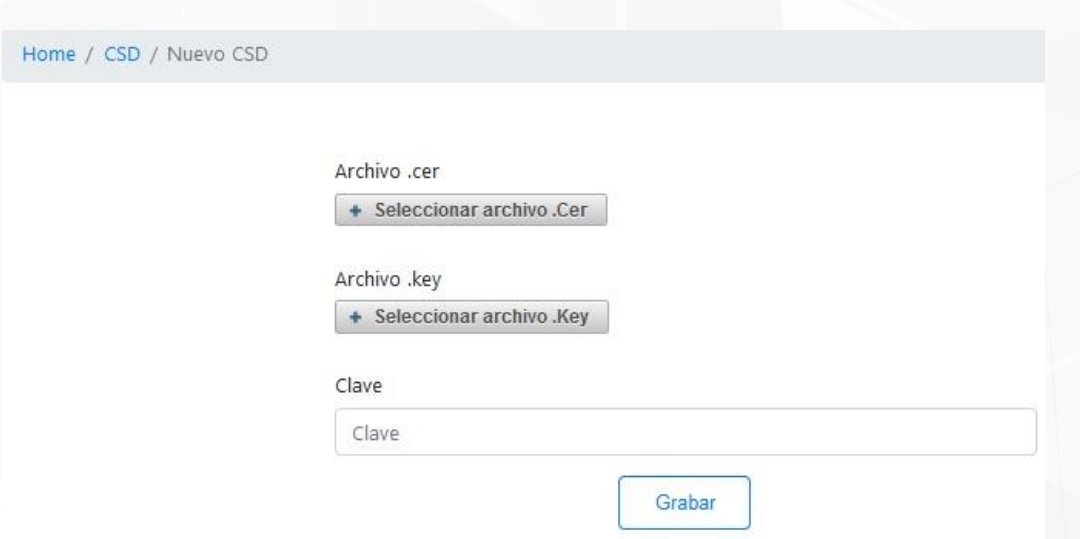

Al presionar el botón de Seleccionar **archivo .Cer**, identifique la ruta donde se encuentra el archivo dentro de su equipo:

#### CSD01\_AAA010101AAA.cer

Al presionar el botón de Seleccionar **archivo .Key**, identifique la ruta donde se encuentra el archivo dentro de su equipo:

CSD01\_AAA010101AAA.key

Ingrese la contraseña correspondiente al CSD en la opción de **Clave** y presione **Grabar**.

\* Nota: Es muy importante que todos ellos coincidan para, en caso de existir errores verifique sus datos cargados, si persiste el error contacte a soporte.

En caso de querer eliminar algún CSD, en la opción de **Certificados de Sello (CSD)** presione el botón de **Eliminar** sobre el Certificado que desee eliminar de la plataforma:

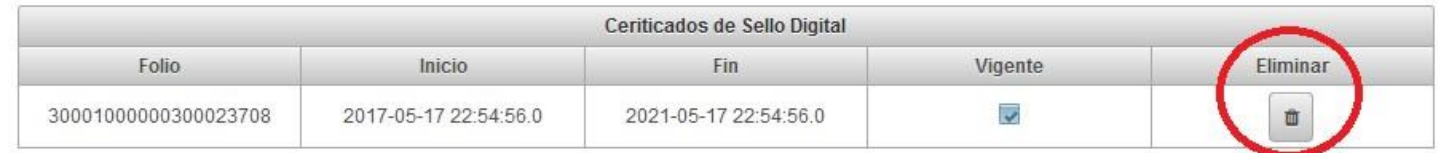

Una vez presionado, el sistema le pedirá **confirmar**, en caso de aceptar es muy importante conocer que el registro no estará más disponible en la plataforma y si no existe otro CSD, no se podrá timbrar los pedidos de las compras del cliente.

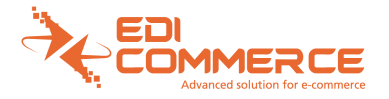

### <span id="page-8-0"></span>**Facturación automática**

Facturación automática. Esta opción estará seleccionada por default cuando el proveedor ha sido dado de alta recientemente o no ha seleccionado otra opción, por lo que si desea seguir con esta opción debe recordar cargar su certificado CSD, y validar sus datos fiscales.

### <span id="page-8-1"></span>**Facturación por terceros**

Facturación de terceros. Para este tipo de facturación podrá configurar solo una de las dos opciones de las que se disponen, si al intentar grabar la información se detecta que existe información en ambas opciones, se le notificara que solo puede disponer de una de ellas, si desea cambiar de opción solo debe de eliminar la que ya posee y registrar la otra,es muy importante aclarar que para esta modalidad para la carga de facturas dentro de la plataforma se tienen 72 hrs naturales ya que pasando de este tiempo la plataforma timbrara de forma forzada y se estará enviando por correo.

### <span id="page-8-2"></span>**Refacturación**

Para el proceso de refacturación la plataforma deberá seguir el siguiente orden:

- a) Recibir la petición por xml a través del sistema de Walmart
- b) Validar que la información de la factura original a ser reemplazada se encuentre registrada en la plataforma. En caso de ser una posterior refactura, es decir la refactura de una refactura anterior, validar que la refactura anterior ya se encuentre timbrada.
- c) Registrar la información en la plataforma de Apolo
- d) Realizar el timbrado de la refactura
- e) Realizar la cancelación de la factura original una vez la refactura haya sido timbrada utilizando las nuevas normas del SAT para esta acción, especificando el motivo identificado con el código 01 (Cancelación de Comprobante emitido con errores con relación)
- f) Registrar el resultado de la cancelación en la plataforma actualizando los estados de la factura original.

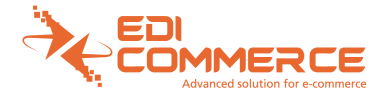

# <span id="page-9-0"></span>**Configuración de Conexión.**

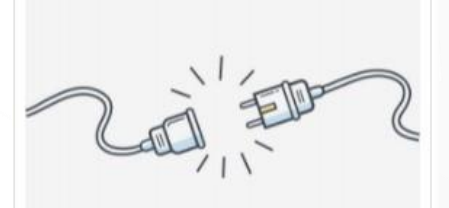

#### Configurar conexión

Configura tu conexión para la modalidad de facturación por terceros

Si optas por la modalidad automática, esta configuración no es necesaria

#### Opciones de Facturación

Esta opción nos ayudara para aquellos Sellers que requieran la facturación por sus propios medios, aquí es donde configuraran la conexión por SFTP o API REST, es muy importante mencionar que solo se puede utilizar una conexión, no se pueden configurar ambas al mismo tiempo.

Conexión por SFTP, si manejan uno propio deberán ingresar la información que se solicita, si no manejan uno propio pueden dar clic en la opción USAR SFTP WALMART este SFTP lo proporciona el equipo de WALMART.

Al utilizar el SFTP de Walmart se enviará por correo electrónico la información para la conexión por alguna aplicación que sirva para conexiones SFTP.

Si optan por la conexión por API REST darán clic en generar para que el sistema proporcione usuario y contraseña para poder realizar las consultas de la información, de igual forma estas claves las recibirán por correo electrónico.

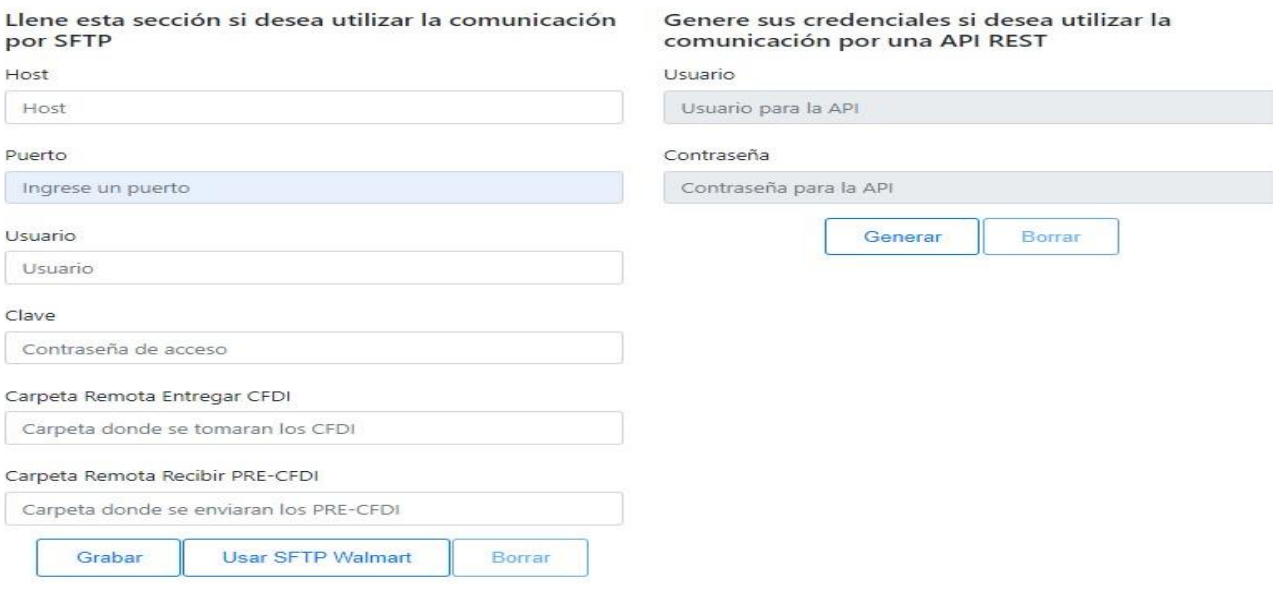

### <span id="page-9-1"></span>**Comunicación por SFTP**

Si desea utilizar el intercambio de información a través de un SFTP deberá de colocar la información que se solicita en los recuadros del lado izquierdo del formulario, los cuales son:

- Host: dirección IP o URL donde se encuentra ubicado el SFTP a utilizar
- Puerto: puerto que utiliza su servicio de SFTP

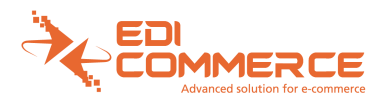

- Usuario: nombre de usuario con el que se identifica para acceder.
- Clave: clave/contraseña con la que se identifica para acceder.
- Carpeta Remota Entregar CFDI: Es la carpeta de la que se tomaran los CFDI ya timbrados. Se solicita que la estructura para el nombre de los archivos sea el siguiente: CFDI\_[RFC-Cliente]\_[RFC-Seller]\_[Folio]\_[ DocumentoId]\_[UUID].xxx
- Carpeta Remota Recibir Pre-CFDI: Es la carpeta en donde se depositarán los Pre-CFDI que se generen y el nombre de los archivos tendrá la siguiente estructura

CFDI\_[RFC-Cliente]\_[RFC-Seller]\_[Folio]\_[ DocumentoId].xml

Ambas carpetas serán configuradas para el mismo SFTP, la única diferencia será la ruta que se haya especificado para cada una. La estructura de los nombres contiene la siguiente información:

- RFC-Cliente: es el rfc del cliente que solicita la factura.
- RFC-Seller: es el rfc del seller que está emitiendo la factura.
- Folio: es el folio/numero de orden asignado por Walmart para el pedido.
- DocumentoId: es el número de identificación única por cada cfdi registrado, este dato es solicitado en el nombre de los archivos que se cargan ya que con este se podrá identificar a que registro pertenece la información.
- UUID: es el uuid de la factura generada, este dato solo se solicita en los archivos que serán cargados por parte del proveedor y no está presente en los pre-cfdi en XML que se le proporcionan al mismo

Ejemplo: Si no cuentan con un SFTP propio existe la opción de utilizar un SFTP de WALMART, que al configurar se enviaran las claves de acceso por correo. Todas las peticiones de timbrado las recibirán en la carpeta configurada dentro de la plataforma, estas peticiones se reciben en formato XML.

\*De forma automática realizará la configuración de las rutas de las carpetas a utilizar\*

Para consultar estas peticiones de timbrado es importante que se conecten con alguna aplicación para realizar conexión por SFTP.

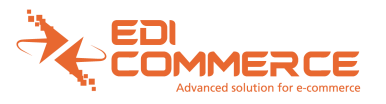

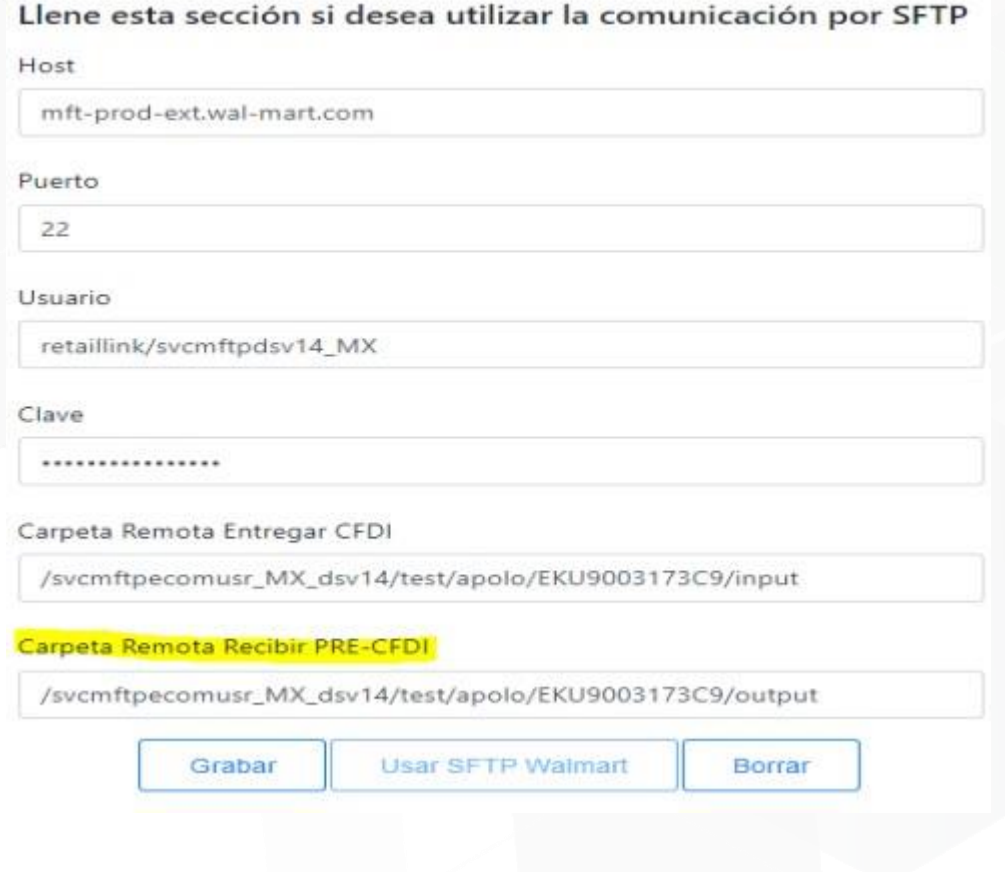

Una vez que realicen la conexión cada que reciban una petición se dirigen a la carpeta de output en donde encontrarán los xml de las peticiones.

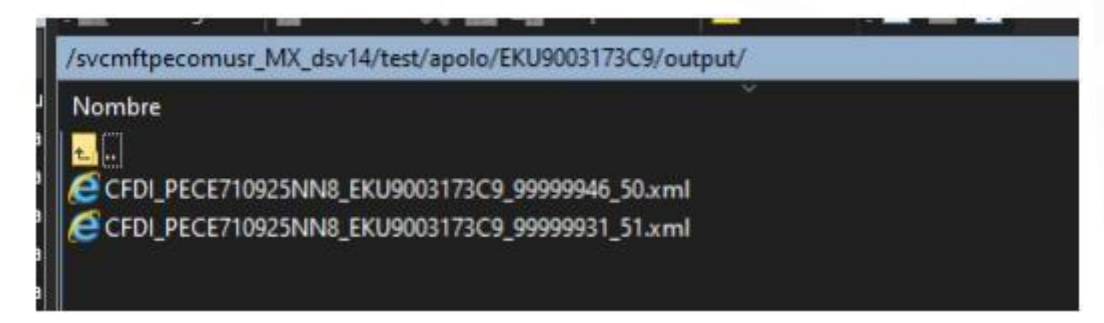

La información que contiene el xml es la siguiente:

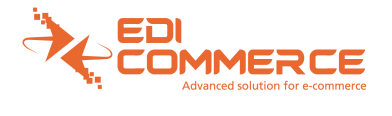

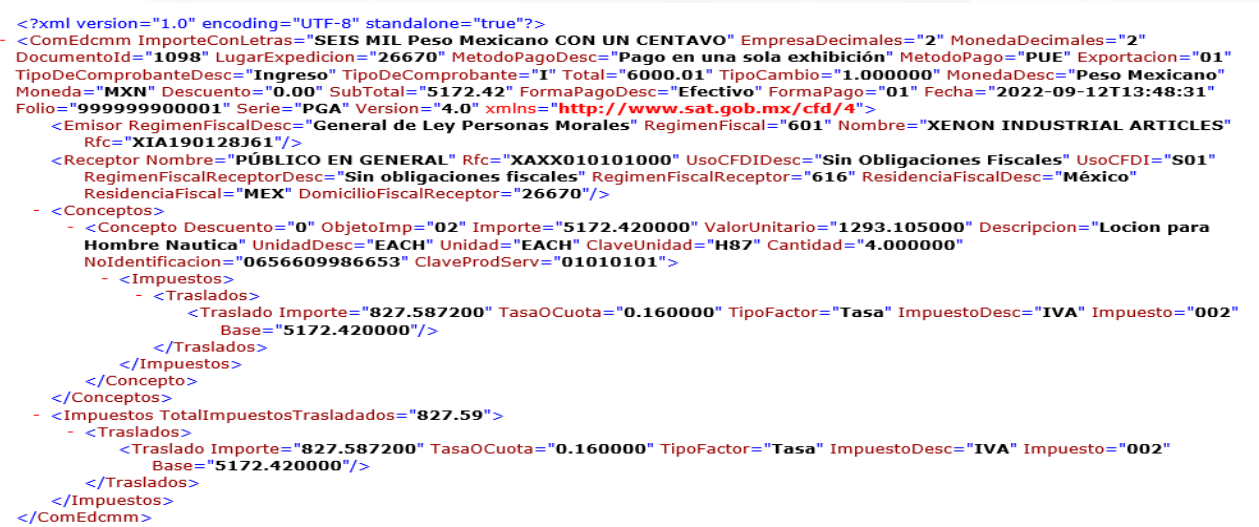

Nota: para la generación de factura se debe tomar en cuenta la información de la petición de timbrado( archivo XML) ya que si la factura no contiene los mismos datos no se procesara de la forma correcta en la plataforma, es muy importante que valide el valor unitario del producto, que coincida el cálculo del impuesto, forma de pago, método de pago, uso del CFDI, los descuentos aplicados (estos descuentos son cupones que proporciona la cadena al cliente y deben de ser incluidos en la parte de descuentos dentro de la factura), razón social y RFC del receptor, subtotal y total del documento

Una vez generando la factura con su sistema, es importante para la carga correcta contenga el siguiente formato en el nombre del archivo XML y pdf.

CFDI\_RFC-Cliente\_RFC-Seller\_Folio\_DocumentoId\_UUID.xml

CFDI\_RFC-Cliente\_RFC-Seller\_Folio\_DocumentoId\_UUID.pdf

- RFC-Cliente: es el rfc del cliente que solicita la factura.
- RFC-Seller: es el rfc del seller que está emitiendo la factura.
- Folio: es el folio/número de orden asignado por Walmart para el pedido.
- DocumentoId: es el número de identificación única por cada cfdi registrado, este dato es solicitado en el nombre de los archivos que se cargan ya que con este se podrá identificar a que registro pertenece la información.
- UUID: es el uuid de la factura generada, este dato solo se solicita en los archivos que serán cargados por parte del proveedor y no está presente en los pre-cfdi en XML que se le proporcionan al mismo.

Ejemplo:

CFDI\_PECE710925NN8\_EKU9003173C9\_99999946\_50\_A9D3280F-686C-4A51-941B-EBBECF58CD2A.xml CFDI\_PECE710925NN8\_EKU9003173C9\_99999946\_50\_A9D3280F-686C-4A51-941B-EBBECF5 8CD2A.pdf

La carga de las facturas se realizará en la carpeta input que les asigne el sistema.

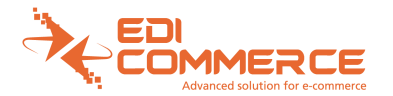

/svcmftpecomusr\_MX\_dsv14/test/apolo/EKU9003173C9/input/

#### Nombre

CFDI PECE710925NN8\_EKU9003173C9\_99999946\_50\_A9D3280F-686C-4A51-941B-EBBECF58CD2A.xml CFDI PECE710925NN8 EKU9003173C9 99999946 50 A9D3280F-686C-4A51-941B-EBBECF58CD2A.pdf

### <span id="page-13-0"></span>**Comunicación por API REST.**

Si desea utilizar el intercambio de información mediante el uso de una API REST, deberá de generar su usuario y una contraseña para su empresa, los cuales serán asignados de forma automática por la plataforma y son los que utilizará al momento de consumir nuestros servicios REST. Estas credenciales serán enviadas vía email al momento de ser generadas al correo registrado para la empresa (que es el correo del primer usuario registrado con la empresa), la información que se muestra en la plataforma se encuentra codificada por lo que para consumir el servicio tiene que usar la información del correo y no la que muestra la plataforma.

### <span id="page-13-1"></span>**Servicios web**

a. testEntregarPreCfdiEdcmm. Este servicio está pensado para hacer test al servidor y saber si está disponible.

- b. entregarPreCfdiEdcmm. Este servicio se usa para que la API entregue los Pre-CfdiEdcmm, estos son archivos construidos con el esquema "cfdv33\_Local\_Edcmm.xsd" (este esquema forma parte de los archivos del kit de pruebas).
- c. entregarPreCfdiJson. Este servicio se usa para recibir la información necesaria para la facturación en formato Json, los campos que se muestran son:
- I. numDoc: Número que identifica el cfdi que se está proporcionando (este número será solicitado al momento de ser entregados los archivos XML y PDF).
- II. numOrdenWmt: Número de folio del documento a facturar.
- III. rfcComprador: RFC del cliente receptor.
- IV. nombreComprador: Nombre/Razón Social del cliente receptor.
- V. usoCfdi: Clave del SAT para el uso del CFDI.
- VI. metodoPago: Clave del SAT para el método de pago.
- VII. formaPago: Clave del SAT para la forma de pago.
- d. testRecibirCfdiVigente. Este servicio está pensado para hacer test al servidor y saber si está disponible.
- e. recibirCfdiVigente. Este servicio se usa para recibir los CFD vigentes que genera el proveedor.

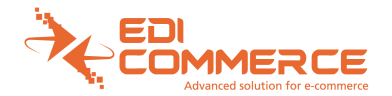

f. entregarCfdiVigente. Este servicio está en construcción y se usará para que el proveedor pueda descargar sus CFDI que genere la aplicación APOLO.

### <span id="page-14-0"></span>**Detalle de cada servicio**

a. Test para la entrega de Pre-Cfdi-Edcmm

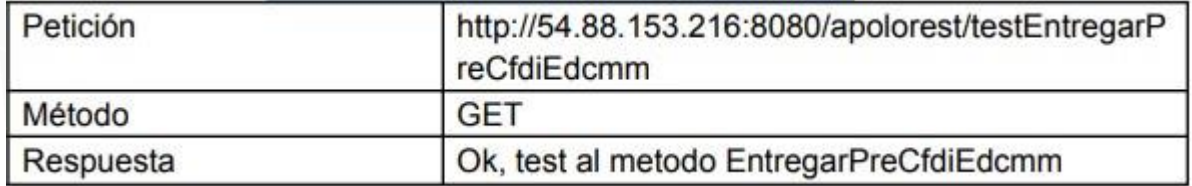

Ejemplo en Postman:

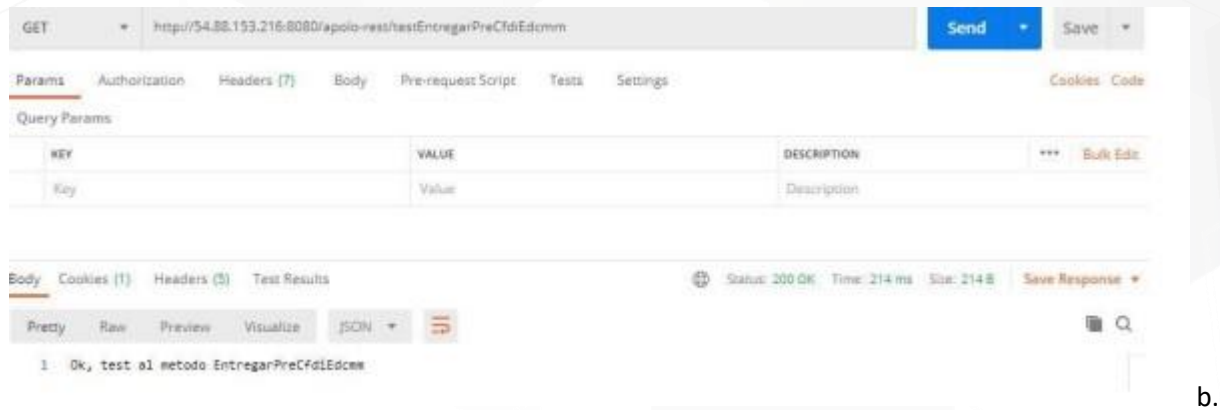

Entregar Pre-Cfdi-Edcmm

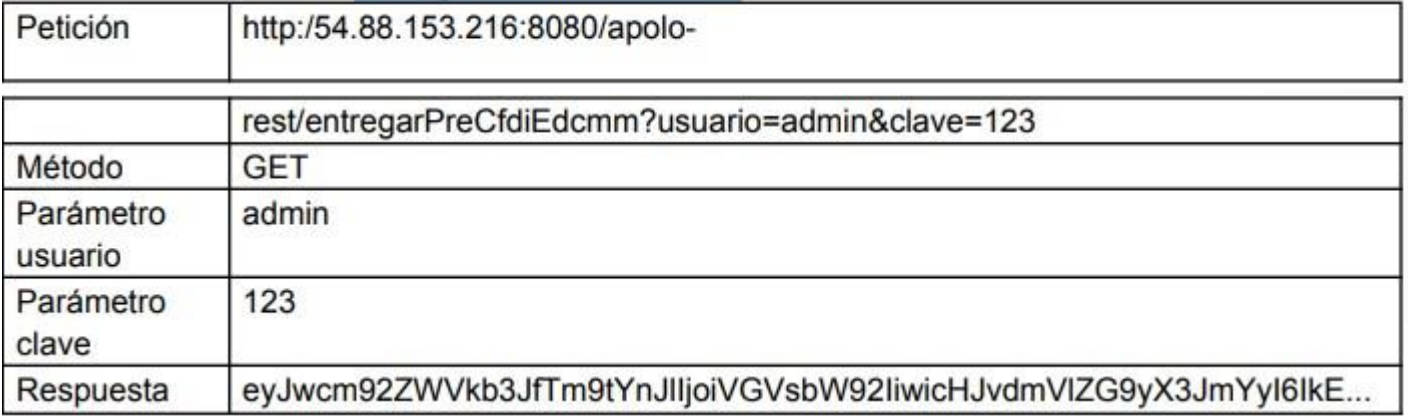

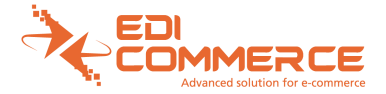

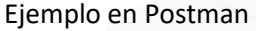

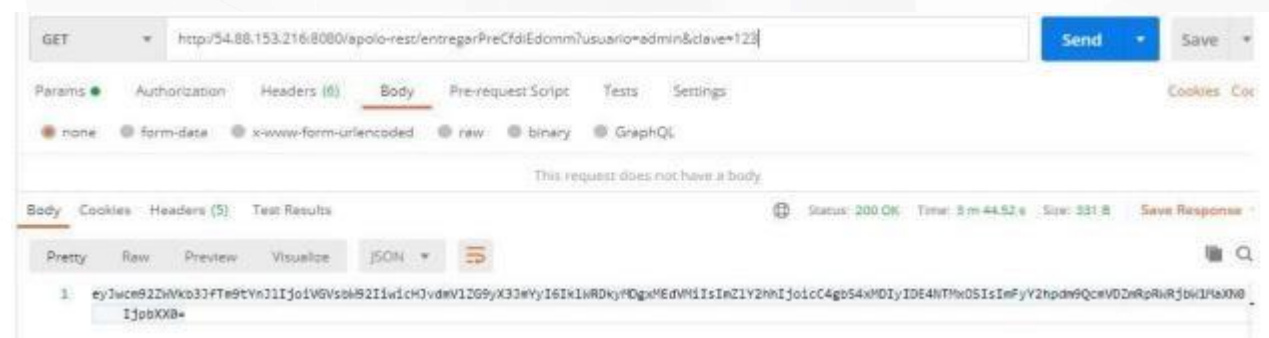

#### Analizando la petición.

La petición usa la URL: http://3.210.130.84:8080/apolo-rest/entregarPreCfdiEdcmm?usuario=admin& clave=123 que está formada de tres partes importante:

- Servicio web: http://3.210.130.84:8080/apolo-rest/entregarPreCfdiEdcmm.
- Usuario: usuario=admin
- Clave: clave=123

#### Analizando la respuesta

La respuesta es una cadena en base 64 que contiene un archivo JSON Ejemplo de una respuesta donde el proveedor no tiene ningún Pre-cfdi-Edcmm para facturar

{"proveedor\_Nombre":"PRUEBA","proveedor\_rfc":"IAA920810GU2","fecha":"p.m.10 22 185319","archivoPreCfdiEdcmmList": []}

Ejemplo de una respuesta donde el proveedor tiene Pre-Cfdi-Edcmm para facturar

{"proveedor\_Nombre":"PRUEBA","proveedor\_rfc":"IAA920810GU2","fecha":"p.m.10 22 191739","archivoPreCfdiEdcmmList":[{"archivoPreCfdiEdcmmB64":"PD94bWwgdmV yc2lvbj0iMS4 wIiBlbmNvZGluZz0iVVRGLTgiIHN0YW5kYWxvbmU9InllcyI/Pgo8Q29tRWRjbW0geG1sbnM9Imh0 dHA6Ly93d3cuc2F0LmdvYi5teC9jZmQvMyIgVmVyc2lvbj0iMy4zIiBGb2xpbz0iMTAwNjYwOTY5M TcwIiBGZWNoYT0iMjAyMC0xMC0yMlQxODozOTo1NCIgRm9ybWFQYWdvPSIwNCIgRm9ybWF QYWdvRGVzYz0iVGFyamV0YSBkZSBjcsOpZGl0byIgU3ViVG90YWw9IjU4NTIuNT kiIERlc2N1ZW 50bz0iMC4wMCIgTW9uZWRhPSJNWE4iIE1vbmVkYURlc2M9IlBlc28gTWV4aWNh bm8iIFRpcG9 DYW1iaW89IjEuMDAwMDAwIiBUb3RhbD0iNjc4OS4wMCIgVGlwb0RlQ29tcHJvYm FudGU9IkkiIF RpcG9EZUNvbXByb2JhbnRlRGVzYz0iSW5ncmVzbyIgTWV0b2RvUGFnbz0iUFVFIi BNZXRvZG9 QYWdvRGVzYz0iUGFnbyBlbiB1bmEgc29sYSBleGhpYmljacOzbiIgTHVnYXJFeHBl ZGljaW9uPSIx NjAwMCIgTW9uZWRhRGVjaW1hbGVzPSIyIiBFbXByZXNhRGVjaW1hbGVzPSIyIiB JbXBvcnRlQ2 9uTGV0cmFzPSJTRUlTIE1JTCBTRVRFQ0lFTlRPUyBPQ0hFTlRBIFkgTlVFVkUgUGVzbyBNZXh pY2FubyI+CiAgICA8RW1pc29yIFJmYz0iSVZEOTIwODEwR1UyIiBOb21icmU9IlRlbG1vdiIgUmVn

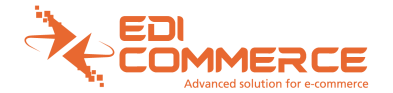

aW1lbkZpc2NhbD0iNjAxIiBSZWdpbWVuRmlzY2FsRGVzYz0iR2VuZXJhbCBkZSBMZXkgUGVyc2 9uYXMgTW9yYWxlcyIvPgogICAgPFJlY2VwdG9yIFJmYz0iR0FPSTYyMDExMDlaN SIgUmVzaWR lbmNpYUZpc2NhbD0iTUVYIiBSZXNpZGVuY2lhRmlzY2FsRGVzYz0iTcOpeGljbyIgVXNvQ0ZEST 0iRzAzIiBVc29DRkRJRGVzYz0iR2FzdG9zIGVuIGdlbmVyYWwiIGNhdGFsb2dhZG89InRydWUiLz 4KICAgIDxDb25jZXB0b3M+CiAgICAgICAgPENvbmNlcHRvIENsYXZlUHJvZFNlcnY 9IjAxMDEwM TAxIiBOb0lkZW50aWZpY2FjaW9uPSIwMDA3MDQ1MjExMDUyNiIgQ2FudGlkYWQ 9IjEuMDAwM DAwIiBDbGF2ZVVuaWRhZD0iSDg3IiBVbmlkYWQ9IkVBQ0giIFVuaWRhZERlc2M9I kVBQ0giIERlc 2NyaXBjaW9uPSJMYSBwYW50YWxsYSBJbmZpbml0eS1PIGRlIEE1MSBsb2dyYS BvcHRpbWl6 YXIgbGEgc2ltZXRyP2EgdmlzdWFsLiBBaG9yYSBwdWVkZXMganVnYXIsIHZpc3VhbGl6YXIgY29 udGVuaWRvLCBuYXZlZ2FyIHkgcmVhbGl6YXIgbT9sdGlwbGVzIHRhcmVhcyBzaW4gaW50ZXJy dXBjaT9uIGVuIHVuYSBwYW50YWxsYSBwYW5vcj9taWNhIEZIRCArIGRlIDYuNSZxdW90Oywgd G9kbyBjb24gdGVjbm9sb2c/+CiAgICAgICAgICAgICAgICA8L1RyYXNsYWRvcz4KICAgICAgICAgI CAgPC9JbXB1ZXN0b3M+CiAgICAgICAgPC9Db25jZXB0bz4KICAgIDwvQ29uY2Vw dG9zPgogIC AgPEltcHVlc3RvcyBUb3RhbEltcHVlc3Rvc1RyYXNsYWRhZG9zPSI5MzYuNDEiPgogICAgICAgID xUcmFzbGFkb3M+CiAgICAgICAgICAgIDxUcmFzbGFkbyBJbXB1ZXN0bz0iMDAyIiBJbXB1ZXN0b 0Rlc2M9IklWQSIgVGlwb0ZhY3Rvcj0iVGFzYSIgVGFzYU9DdW90YT0iMC4xNjAwMDAiIEltcG9yd GU9IjkzNi40MTQ0MDAiLz4KICAgICAgICA8L1RyYXNsYWRvcz4KICAgIDwvSW1wdWVzdG9zPg o8L0NvbUVkY21tPgo="}]}

Aquí podemos ver el elemento "archivoPreCfdiEdcmmList" que es un arreglo de elementos "archivoPreCfdiEdcmmB64", es decir, contiene una lista de elementos "archivoPreCfdiEdcmmB64" que son los archivos XML de los Pre-cfdi-Edcmm en base 64. Enseguida se muestra el archivo XML que resulta de decodificar el base 64:

<?xml version="1.0" encoding="UTF-8" standalone="true"?> <ComEdcmm ImporteConLetras="SEIS MIL Peso Mexicano CON UN CENTAVO" EmpresaDecimales="2" MonedaDecimales="2" DocumentoId="1098" LugarExpedicion="26670" MetodoPagoDesc="Pago en una sola exhibición" MetodoPago="PUE" Exportacion="01" TipoDeComprobanteDesc="Ingress" TipoDeComprobante="I" Total="6000.01" TipoCambio="1.000000" MonedaDesc="Peso Mexicano" Moneda="MXN" Descuento="0.00" SubTotal="5172.42" FormaPagoDesc="Efectivo" FormaPago="01" Fecha="2022-09-12T13:48:31' Folio="999999900001" Serie="PGA" Version="4.0" xmlns="http://www.sat.gob.mx/cfd/4"> <Emisor RegimenFiscalDesc="General de Ley Personas Morales" RegimenFiscal="601" Nombre="XENON INDUSTRIAL ARTICLES" Rfc="XIA190128J61"/> <Receptor Nombre="PÚBLICO EN GENERAL" Rfc="XAXX010101000" UsoCFDIDesc="Sin Obligaciones Fiscales" UsoCFDI="S01"<br>RegimenFiscalReceptorDesc="Sin Obligaciones fiscales" RegimenFiscalReceptor="616" ResidenciaFiscalDesc="México <Conceptos> <Concepto Descuento="0" ObjetoImp="02" Importe="5172.420000" ValorUnitario="1293.105000" Descripcion="Locion para Hombre Nautica" UnidadDesc="EACH" Unidad="EACH" ClaveUnidad="H87" Cantidad="4.000000" NoIdentificacion="0656609986653" ClaveProdServ="01010101"> <Impuestos> - <Traslados> <Traslado Importe="827.587200" TasaOCuota="0.160000" TipoFactor="Tasa" ImpuestoDesc="IVA" Impuesto="002" Base="5172.420000"/>  $\epsilon$ /Traslados>  $\langle$ /Impuestos> </Concepto> </Conceptos> <Impuestos TotalImpuestosTrasladados="827.59"> <Traslados> <Traslado Importe="<mark>827.587200</mark>" TasaOCuota="0.160000" TipoFactor="T<mark>asa</mark>" ImpuestoDesc="IVA" Impuesto="002" Base="5172.420000"/>  $\langle$ /Traslados $>$ </Impuestos> </ComEdcmm>

c. Entregar Pre-Cfdi JSON

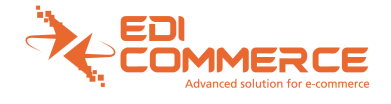

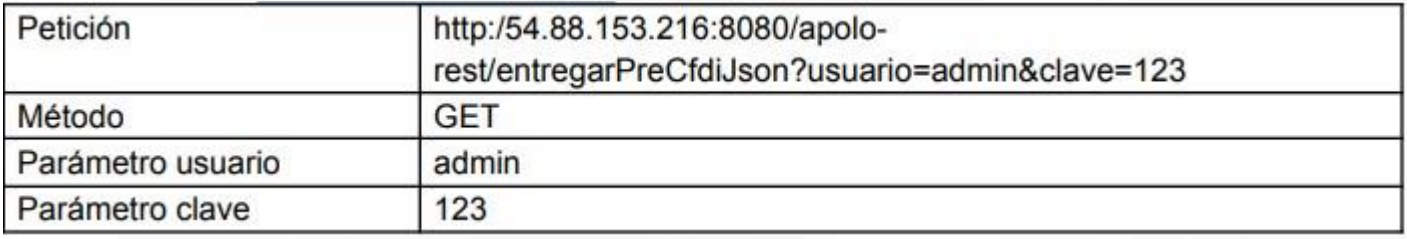

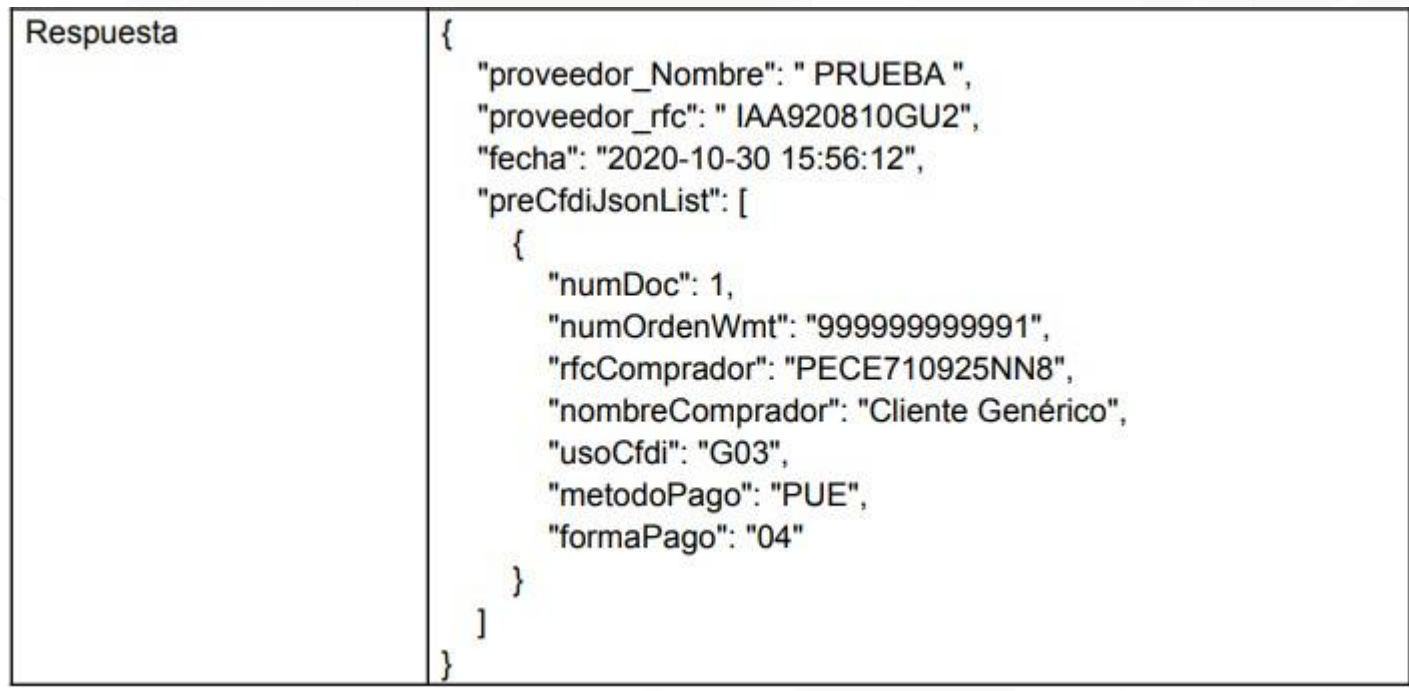

#### Ejemplo en Postman:

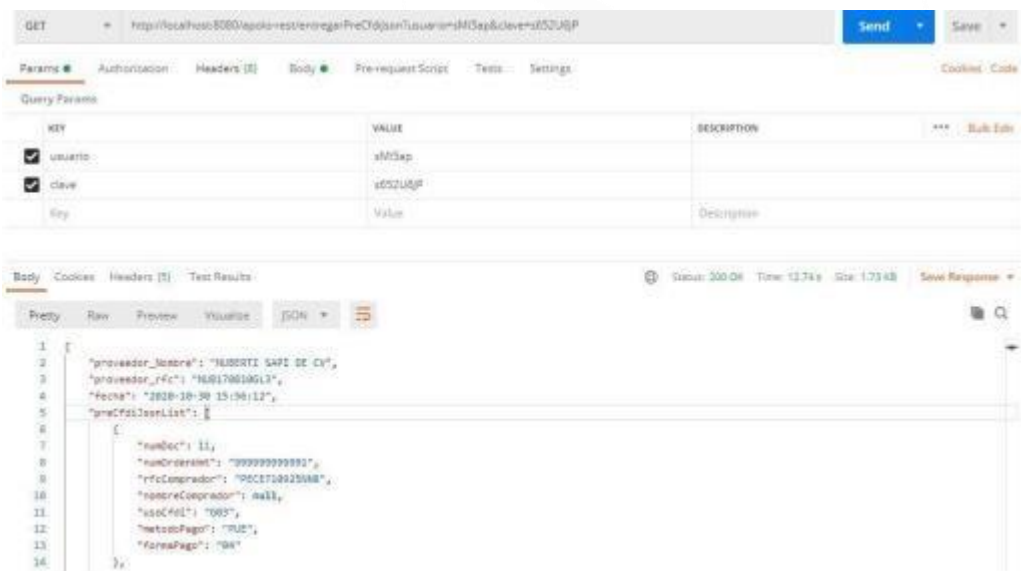

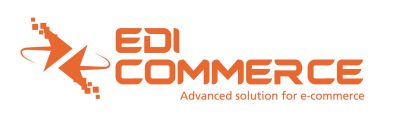

#### Analizando la petición.

La petición se hace a la URL: http://3.210.130.84:8080/apolo-rest/entregarPreCfdiJson usa el método GET.

Parámetros:

- Usuario: Este usuario se entrega a través de un correo electrónico que se envía junto la clave, cuando el proveedor configura su empresa para timbrar con aplicación de terceros.
- Clave: Se envía junto con el usuario anterior.

#### Analizando la respuesta

La respuesta es en formato JSON en la que se incluye el nombre y el rfc de la empresa, así como la fecha en la que se realiza la consulta, y en forma de lista la información de cada uno de los precfdi que están pendientes de factura, los datos que se regresan son:

- numDoc: es un número identificador único por cfdi, este dato será requerido al momento de cargar los documentos.
- numOrdenWmt: es el número de folio/orden de Walmart.
- rfcComprador: rfc del cliente.
- nombreComprador: nombre del cliente.
- usoCfdi: clave SAT para el uso del CFDI.
- metodoPago: clave SAT para el método de pago.
- formaPago: clave SAT para la forma de pago.

d. Test para recibir Cfdi.

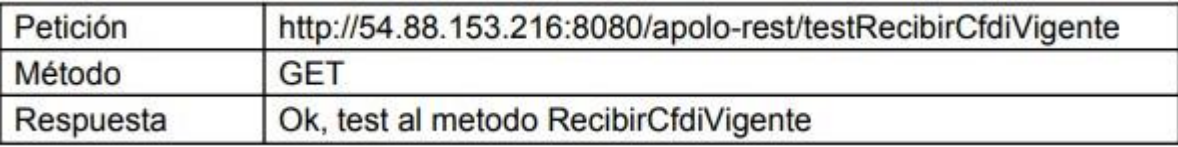

Ejemplo en Postman:

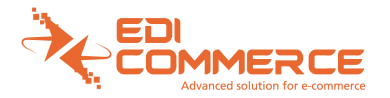

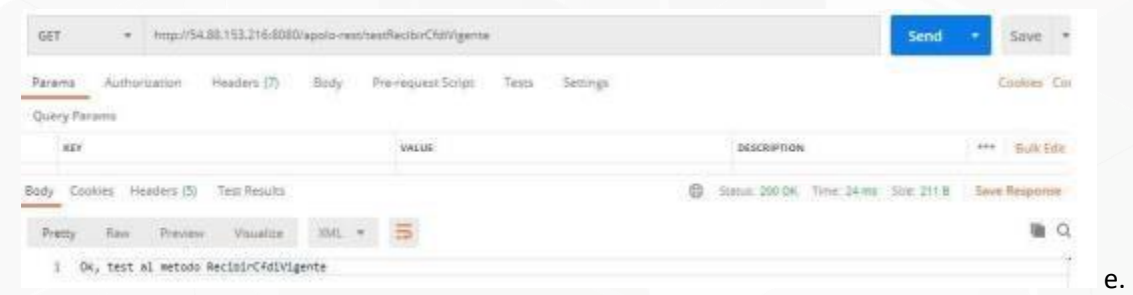

### Recibir Cfdi

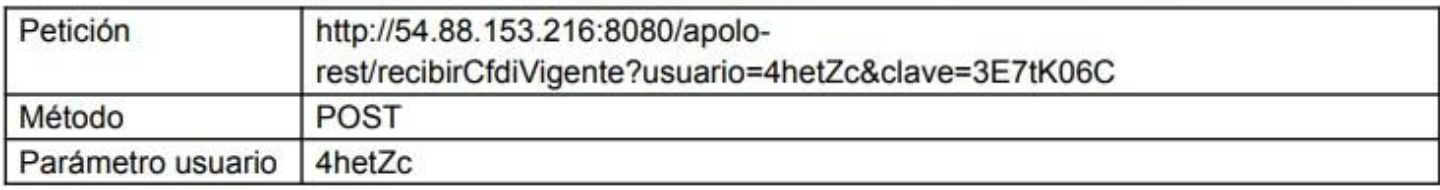

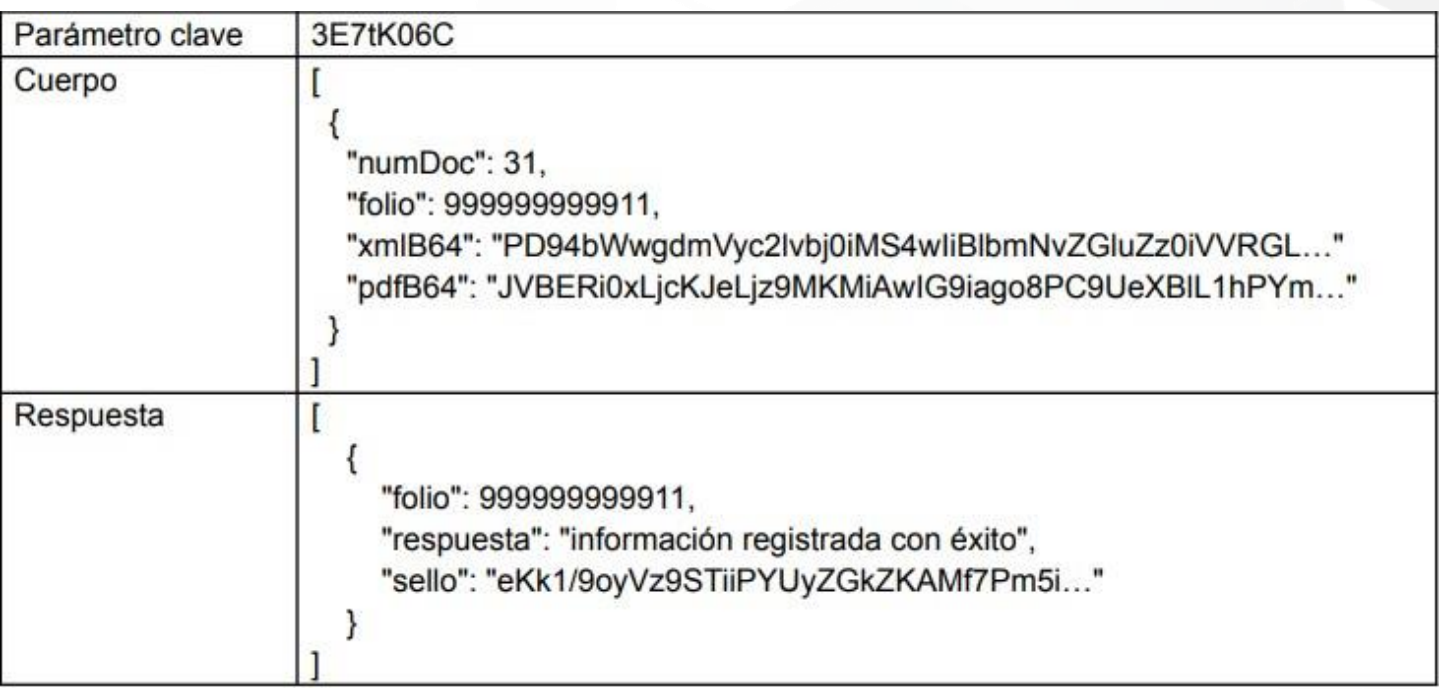

Ejemplo con Postman:

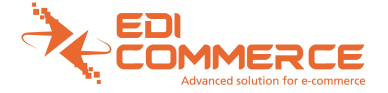

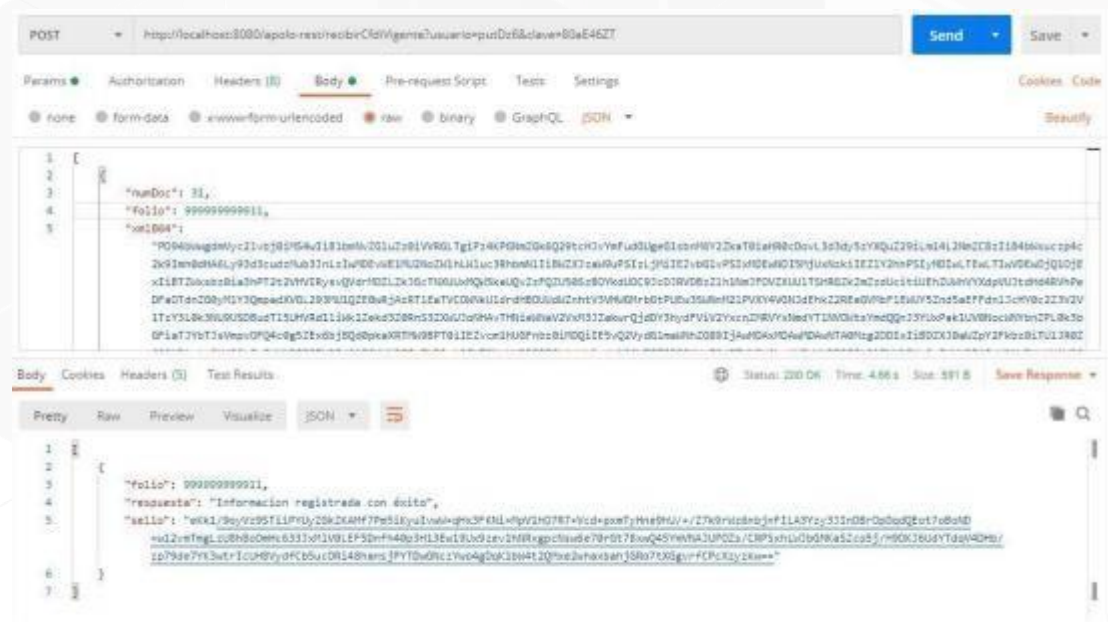

Analizando la petición.

La petición se hace a la URL:

http://3.210.130.84:8080/apolo-rest/recibirCfdiVigente usa el método POST.

Parámetros:

- usuario: Este usuario se entrega a través de un correo electrónico que se envía junto la clave, cuando el proveedor configura su empresa para timbrar con aplicación de terceros.
- clave: Se envía junto con el usuario anterior. Cuerpo: este es solicitado en forma de lista, de esta forma se puede realizar la actualizacion uno o más documentos a la vez
- numDoc: el número de documento es un identificador único para cada cfdi con el cual es más fácil poder realizar su registro, se obtiene de dos formas, según se realice la consulta de la información para la generación del cfdi, en caso de solicitar la información por xml codificado en base 64, una vez decodificado, este número se verá en el atributo serie, como se ve a continuación:

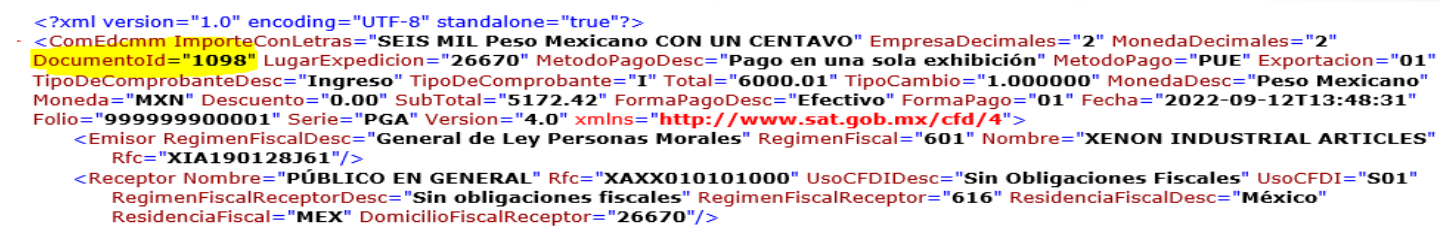

- <Conceptos>

en caso de solicitar la información mediante el formato JSON, este dato se ve directamente dentro del cuerpo con el calificador "numDoc", como se ve a continuación:

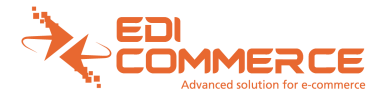

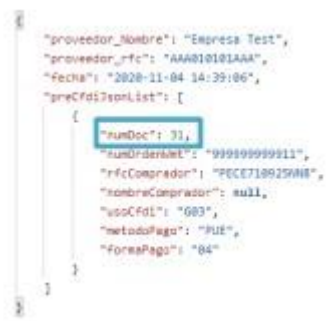

- folio: es el número de orden de Walmart para el pedido.
- xmlB64: es el archivo xml del cfdi en base 64.
- pdfB64: es el archivo pdf del cfdi en base 64.

Nota: para la generación de factura se debe tomar en cuenta la información de la petición de timbrado( archivo XML) ya que si la factura no contiene los mismos datos no se procesara de la forma correcta en la plataforma, es muy importante que valide el valor unitario del producto, que coincida el calculo del impuesto, forma de pago, método de pago, uso del CFDI, los descuentos aplicados (estos descuentos son cupones que proporciona la cadena al cliemte y deben de ser incluidos en la parte de descuentos dentro de la factura), razón social y RFC del receptor, subtotal y total del documento Analizando la respuesta

La respuesta es proporcionada en formato JSON, posee un listado con los resultados de cada documento.

Ejemplo de una respuesta:

[ { "folio": 999999999911, "respuesta": "información registrada con éxito", "sello": "eKk1/9oyVz9STiiPYUyZGkZKAMf7Pm5i…" } ]

La respuesta contiene los elementos:

- folio: folio del Pre-Cfdi-Edcmm, que se le entregó al proveedor.
- respuesta: es un mensaje que indica el resultado del procesamiento, puede mostrarse cualquiera de los siguientes:
	- $\circ$  información registrada con éxito: se presenta cuando la información es actualizada con éxito.  $\circ$  No se encontró ningún documento con el número de documento ##: se presenta cundo es proporcionado un numero de documento que no se tiene registrado en la base de datos.
	- o El documento con número ## ya se encuentra timbrado con el uuid: #####...: se presenta cuando al documento en cuestión ya se le ha registrado información o el proceso automático se disparo tras las 72 hr de haberse publicado la información.
	- o Ocurrió un error al recibir los archivos CFDI …: se puede presentar por diversos motivos los cules se colocan después de esta leyenda.

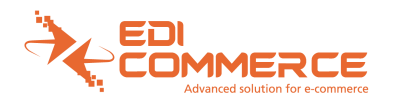

- sello: en caso de ser exitoso el registro, se entregará un sello cifrado con la llave privada de EdiCommerce usando la criptografía RSA, la cadena que se cifra se forma de la siguiente manera:
	- o usuario# clave# fecha# folio

Esquema XSD del Pre-Cfdi-Edcmm

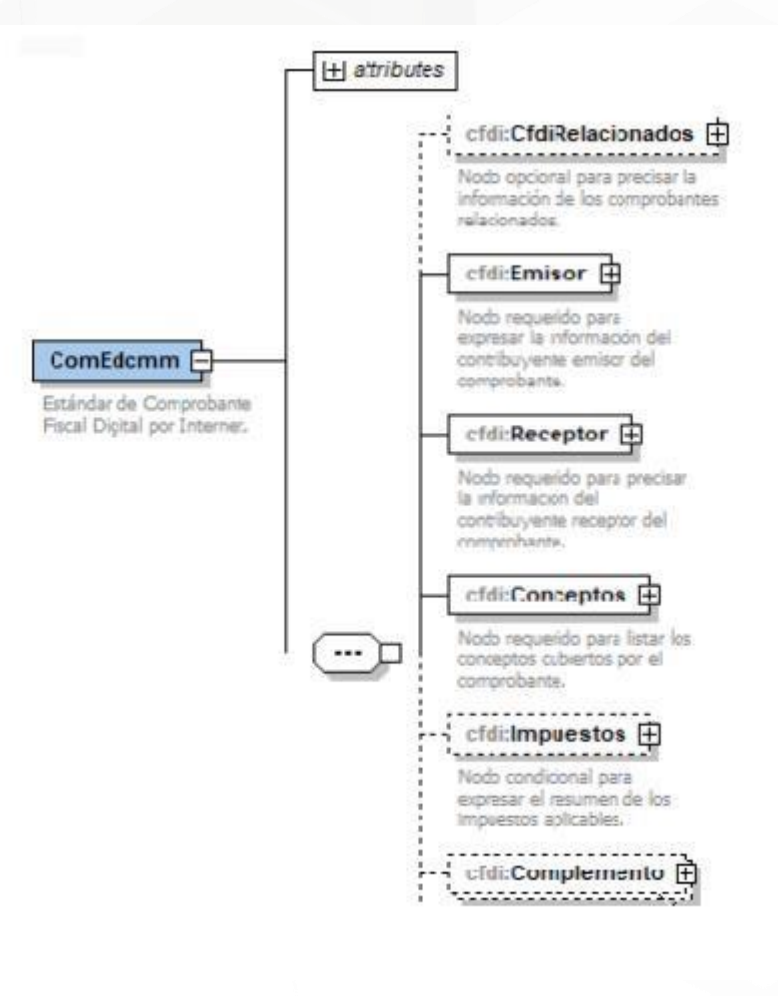

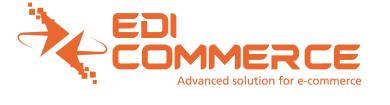

### <span id="page-23-0"></span>**CFDIs.**

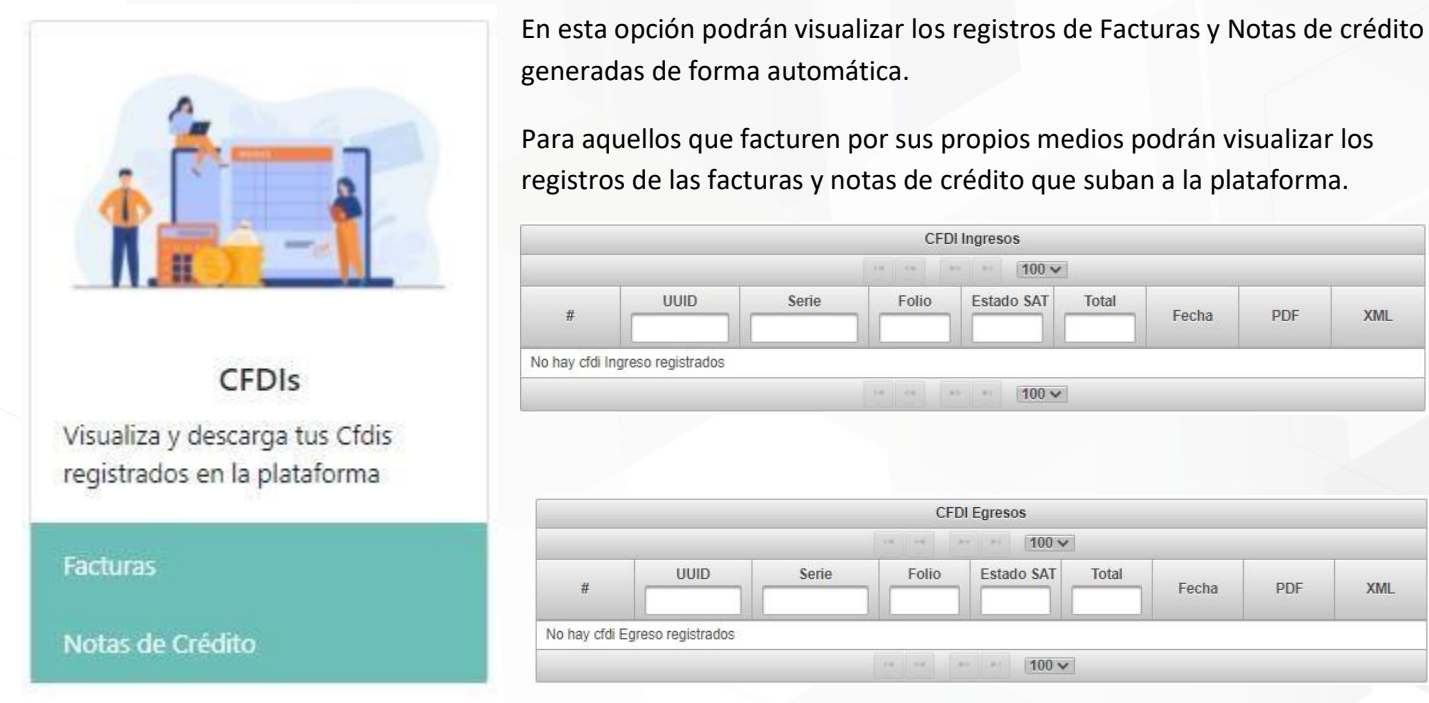

Dentro del apartado de Facturas podrán descargar un reporte de los registros que se encuentran en este apartado, también nos indica si la factura al momento de timbrar existió algún error en la columna "Estatus" y nos muestra el estado de cancelación si es que aplica dentro del documento.

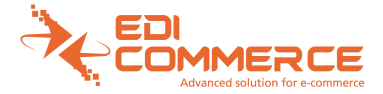

## <span id="page-24-0"></span>**Creación y modificación de usuarios proveedor.**

La plataforma le permitirá al usuario inicial de crear otros usuarios, seleccione en la opción de "**Usuarios**"

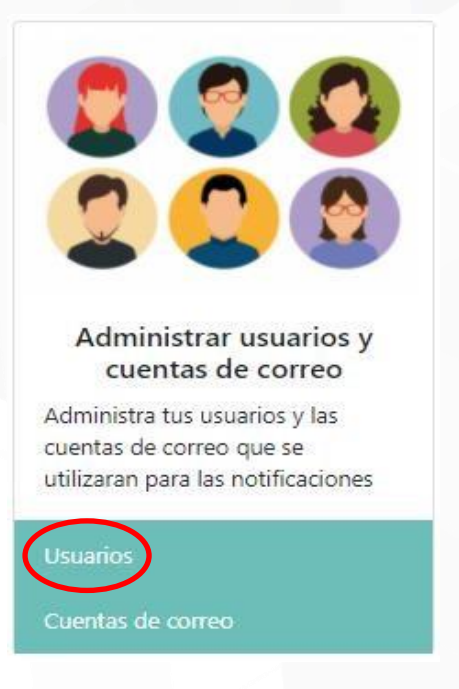

En dicha sección le mostrará una tabla con todos los usuarios registrados (máximo 5 contando al usuario administrador), dentro de esta opción puede modificar los datos del usuario registrado:

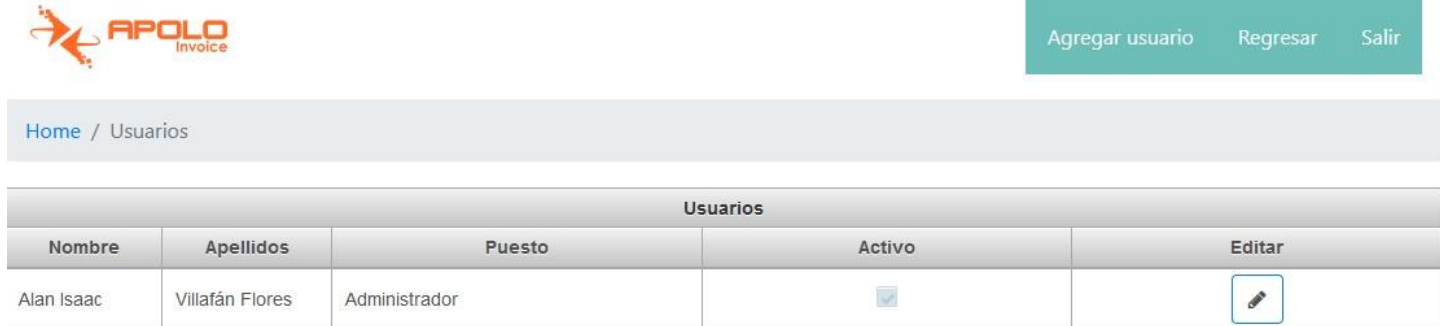

Se le mostrará los datos registrados y los datos posibles a editar a excepción del correo, ya que se considera el usuario de acceso a la plataforma:

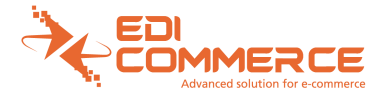

Home / Usuarios / Nuevo Usuario

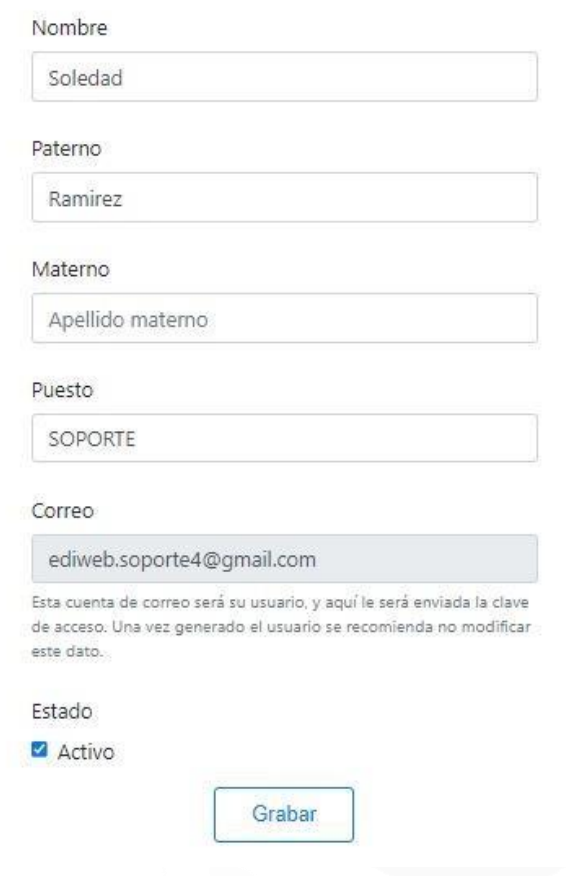

Tras finalizar la edición de datos, presionar el botón de **Grabar** para guardar todos los cambios realizados.Para agregar un usuario presione la opción de **Agregar Usuario** ubicada en la parte superior:

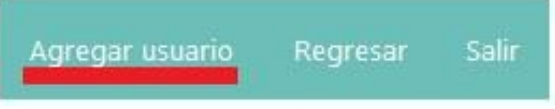

Registre todos los campos solicitados, recuerde que el correo solicitado será el utilizado como usuario para el acceso a la plataforma:

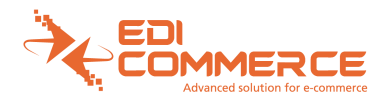

#### Nombre

Nombre

#### Paterno

Apellido paterno

#### Materno

Apellido materno

#### Puesto

Puesto

#### Correo

Correo

Esta cuenta de correo será su usuario, y aquí le será enviada la clave de acceso. Una vez generado el usuario se recomienda no modificar este dato.

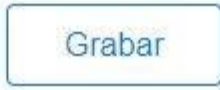

### <span id="page-26-0"></span>**Cuentas de Correo.**

En esta opción podrán registrar y editar las cuentas de correo para recibir notificaciones, para realizar esta configuración se debe de dar clic en la opción cuentas de correo.

Posterior estará disponible la cuenta de correo inicial para poder modificar el tipo de notificaciones que desea recibir, o de igual forma esta la opción de agregar cuenta para registrar un nuevo correo y configurar las notificaciones que desea recibir.

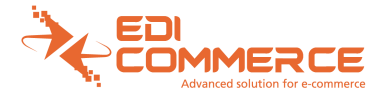

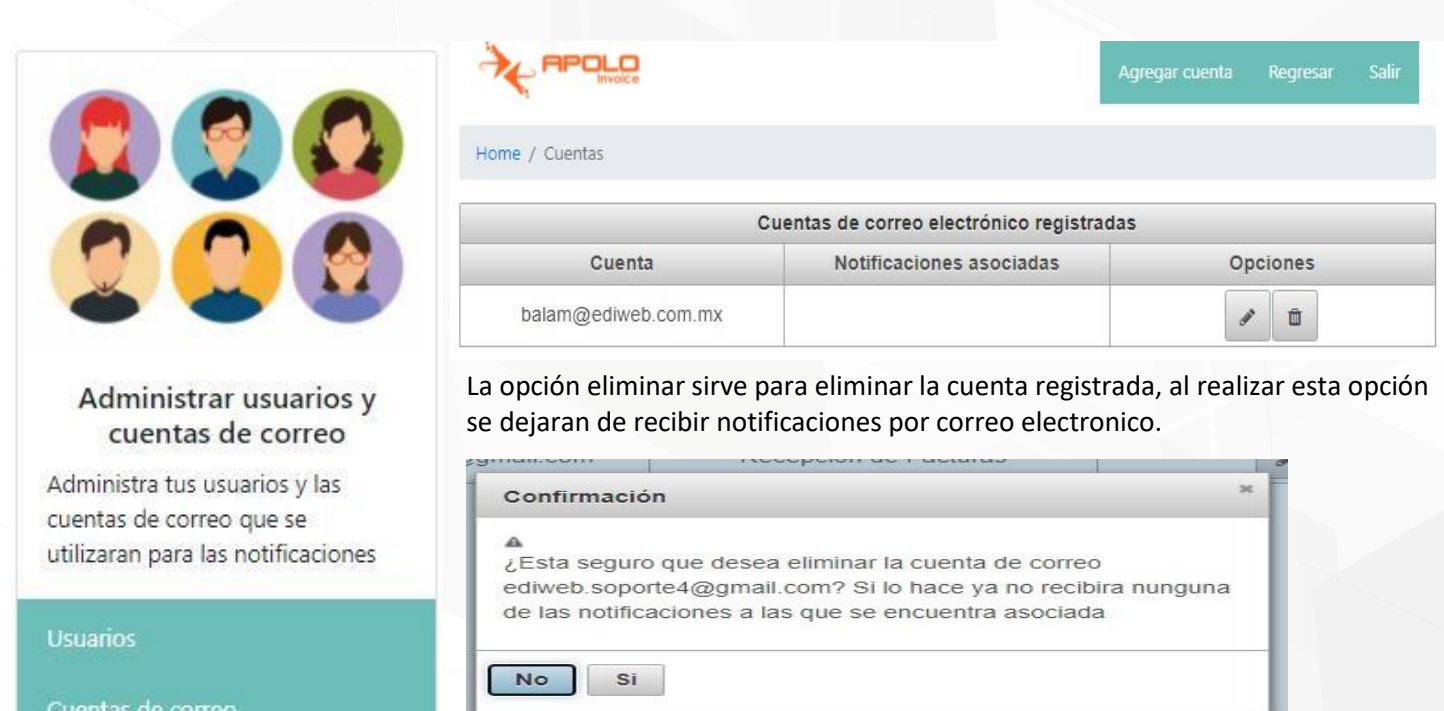

Al momento de editar o agregar lo primero que nos muestra es la opción del correo electrónico que deseamos configurar posterior se muestra el combo de opciones disponibles de notificaciones.

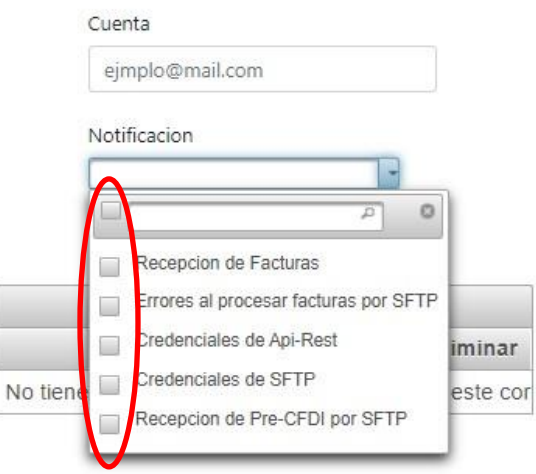

Podemos seleccionar las opciones que deseamos y posterior dar clic en grabar.

Si deseamos eliminar alguna opción de notificación en la opción de editar seleccionamos la notificación a eliminar.

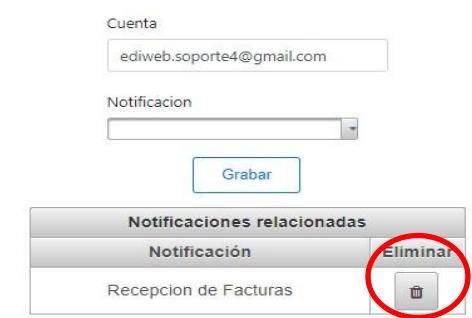

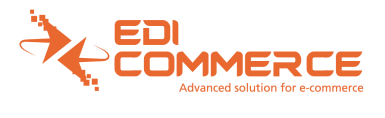

### <span id="page-28-0"></span>**DashBoard**

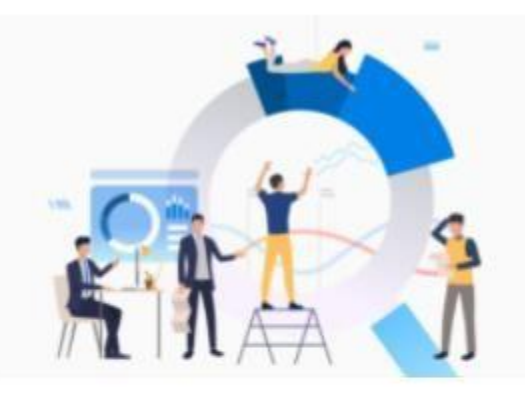

### **DashBoard**

Dashboard y Contadores de las facturas emitidas en la plataforma

### **DashBoard**

En esta opción podrá visualizar el estado de todas las facturas emitidas por el portal, siendo estos: terminado, en espera y con error; también este apartado permite generar un reporte de las mismas y poder descargarlo

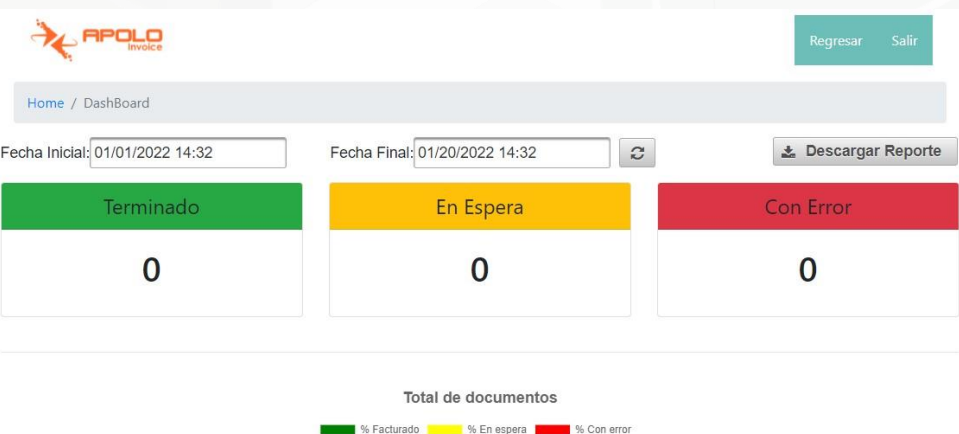

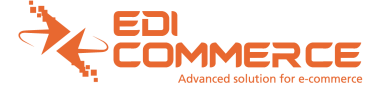

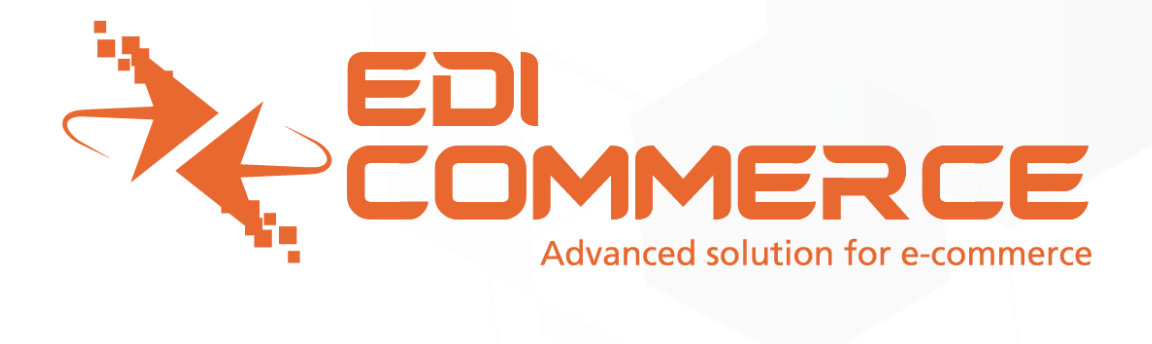

### **EDI Commerce S.A. de C.V.**

Durango 316 PH Col. Roma Norte Del. Cuauhtémoc C.P 06700 México D.F.

Teléfono: 555212-0505

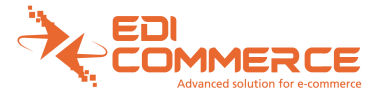